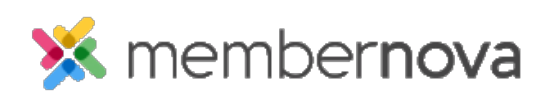

[Help Articles](https://www.membernovasupport.com/kb) > [Administrator Help](https://www.membernovasupport.com/kb/administrator-help) > [Events](https://www.membernovasupport.com/kb/events-1) > [How to add/remove an event organizer](https://www.membernovasupport.com/kb/articles/how-to-addremove-an-event-organizer)

## How to add/remove an event organizer

Michael C. - 2023-01-30 - [Events](https://www.membernovasupport.com/kb/events-1)

Event Organizers allow your organization to provide a point of contact for your events hosted through MemberNova and allow non-administrators to manage individual events without providing them with a greater level of access than necessary. This allows events to be largely controlled by individual members who have been assigned as an event organizer.

Adding a new Event Organizer

Note

After adding a new event organizer to an event, a confirmation email will be sent to the organizer's provided email address. Future updates to the organizer's **Organizer Role** setting will prompt additional emails to confirm the changes.

- 1. Click **Events** or the **Calendar** icon on the left menu.
- 2. Click **Manage** on the event you would like to add an event organizer to.
- 3. At the top right of the event page, click **Setup** or the **Gear** icon.
- 4. Under the Event Organizers section, click on the **Add** button.
- 5. The Add Organizer window will appear, providing several options to configure the new event organizer:
	- **Existing Contact** Allows you to search and select a member of your organization as the event organizer.
	- **Custom** Allows you to manually add a non-member as an event organizer by providing their contact details. Non-member organizers are unable to be provided an Organizer role, because they cannot login.
		- **First Name** (Required) Custom event organizer's first name.
		- **Last Name** (Required) Custom event organizer's last name.
- **Email** (Required) Custom event organizer's email address.
- **Phone** Custom event organizer's phone number.
- **Checkbox to confirm consent** (Required) Check this to confirm you have the person's consent to add them as an event organizer and to save their information into the system.
- **Show contact details** Determines whether an event organizer's contact details will be shared with the public on the event registration page.
- **Set as Primary Organizer** Sets the event organizer as the event's default point of contact.
- **Organizer Role** Determines the access level of the event organizer and what they can manage within the event.
	- **None** The organizer will not be granted any additional access to manage the event.
	- **Administrator -** The organizer will be granted access to manage the entire event excluding the ability to copy, delete, and close it.
	- **Manage Orders and Attendees The organizer will be granted full** access to orders, attendees, emails, and ability to view documents.
	- **Communications -** The organizer will be granted full access to emails and ability to view documents.
- **Receive Notifications** Allows you to customize which event notifications the event organizer will receive.
	- **Successful Registration** Notifies the organizer about successful registrations.
	- **Ticket Cancellation** Notifies the organizer about ticket cancellations.
	- **Order Cancellation** Notifies the organizer about order cancellations.
	- **Refund Issued** Notifies the organizer about issued refunds.
	- **Payment Received** Notifies the organizer about received payments.
- 6. After configuring the new event organizer, click the **Save** button to finalize your changes. Alternatively, click cancel to go back.

Editing an existing Event Organizer

- 1. Click **Events** or the **Calendar** icon on the left menu.
- 2. Click **Manage** on the event you would like to add an event organizer to.
- 3. At the top right of the event page, click **Setup** or the **Gear** icon.
- 4. Under the Event Organizers section, click on the **dropdown arrow** on the same line as the event organizer.
- 5. Within the dropdown menu options, click **Edit**.
- 6. The **Edit Organizer** window will appear where you can make the necessary adjustments. Click the **Save** button to finalize your changes.

## Removing an Event Organizer

- 1. Click **Events** or the **Calendar** icon on the left menu.
- 2. Click **Manage** on the event you would like to add an event organizer to.
- 3. At the top right of the event page, click **Setup** or the **Gear** icon.
- 4. Under the Event Organizers section, click on the **dropdown arrow** on the same line as the event organizer.
- 5. Within the dropdown menu options, click **Delete**.
- 6. A confirmation window will appear. Click **OK** to confirm and remove the organizer.